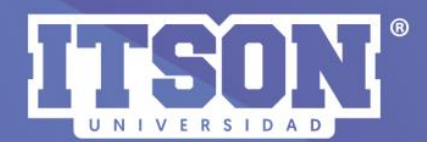

# DESCARGAR<br>DE LIBRO DE CALIFICACIONES,<br>IMPORTAR Y COPIA DE RESPALDO

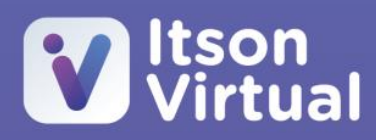

# Copia de Respaldo

El uso de la copia de respaldo, permite descargar todo lo que se encuentra dentro del curso y poderlo trasladar a otro curso completamente vació, además, es la forma segura de tener el respaldado del trabajo que se ha realizado dentro del curso.

Una de sus ventajas, es que se puede compartir el archivo descargado del respaldo a otros profesores para ser restaurado en sus propios cursos.

Los pasos a seguir son en dos momentos, el primero de ello es obtener la copia de respaldo y el segundo momento, restaurar la copia en un curso.

 $Paso$  1. En el menú de acciones $\bullet$  seleccionar *copia de respaldo*.

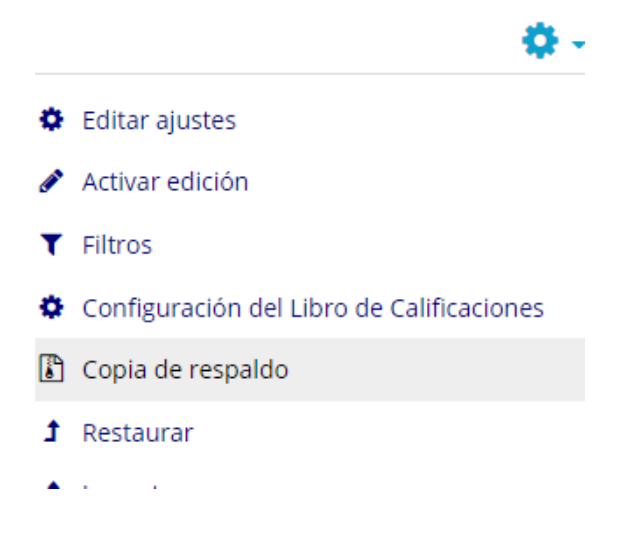

Paso 2. Una vez que se dio clic en copia de respaldo, se muestra las configuraciones del respaldo. Se deshabilita *incluir usuarios* y se da clic en *saltar al paso final.*

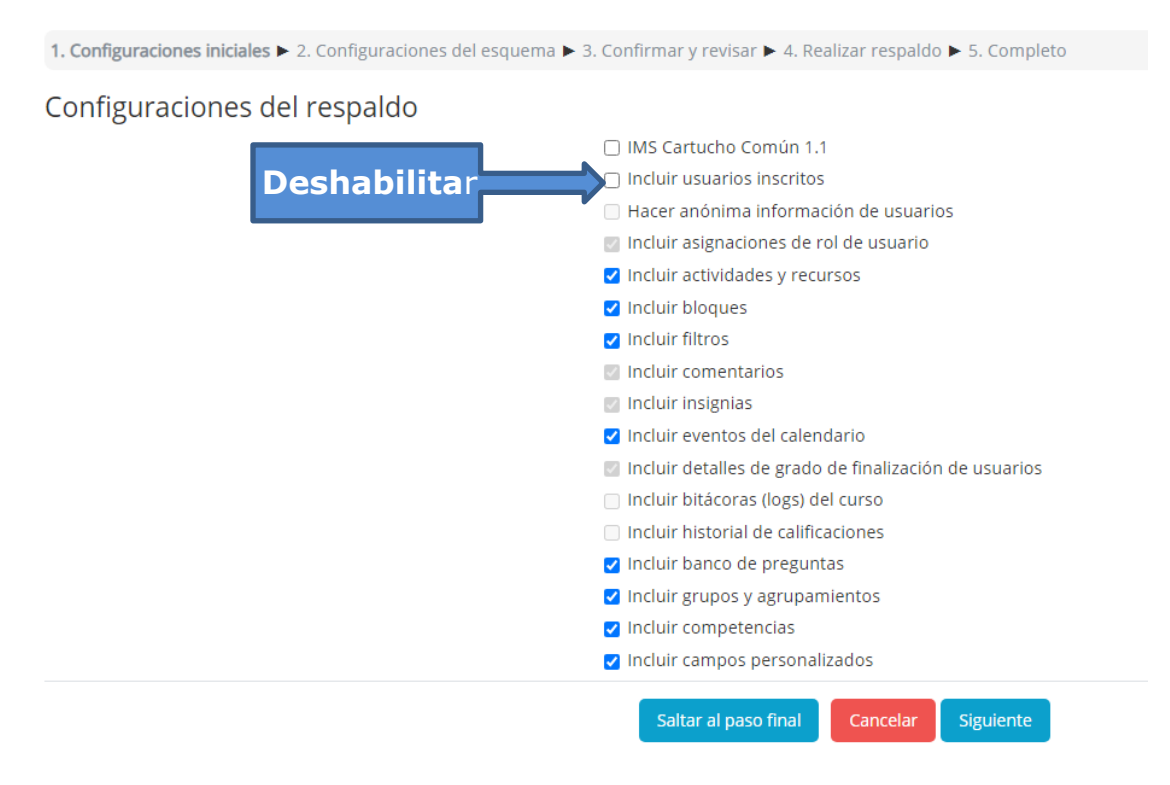

Paso 3. Cuando se dé saltar al paso final, se iniciará a realizar el respaldo y cuando concluya deberá de dar continuar para que se muestre la zona de respaldo.

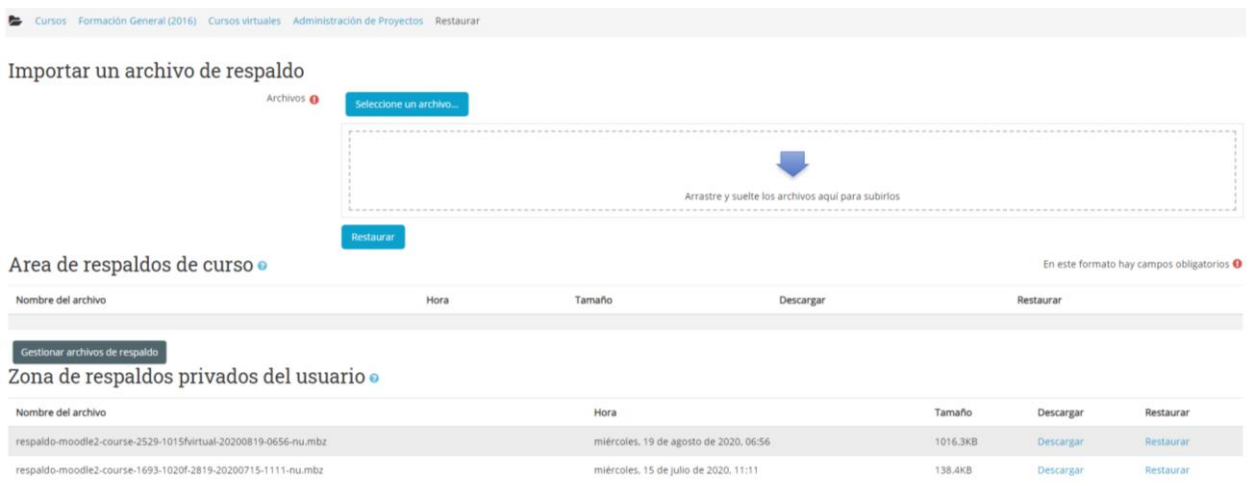

Paso 4. Descargar el archivo y guardarlo dentro de su computadora, o bien, subirlo al Drive, OneDrive, entre otros.

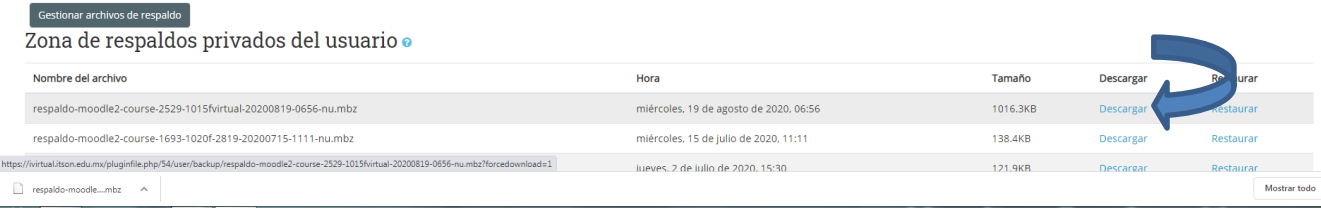

#### Ejemplo del archivo en Drive

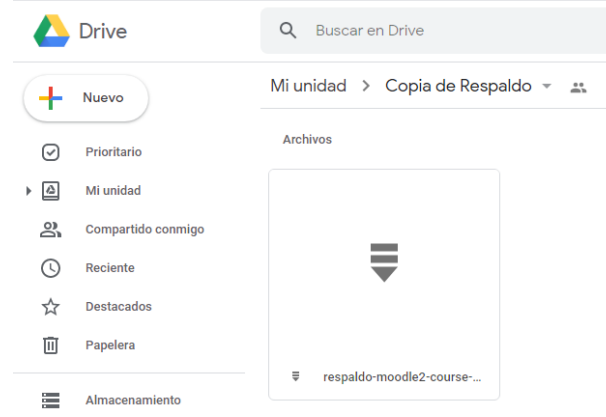

### Restaurar

El proceso de restaurar un curso a partir de una copia de seguridad, se deberá de seguir los siguientes pasos.

Paso 1. Situarse en el curso donde se va realizar la restauración del curso (debe ser en el curso vacio)

y en el menú de acciones **seleccionar** *restaurar*.

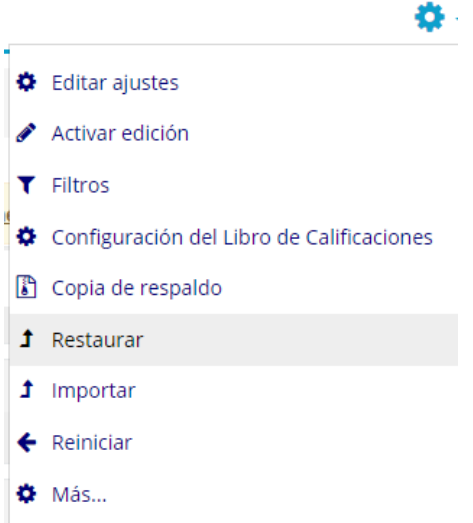

Paso 2. Abrir la carpeta donde se tiene el archivo de respaldo, arrastrar y soltar en el archivo como se muestra en la imagen.

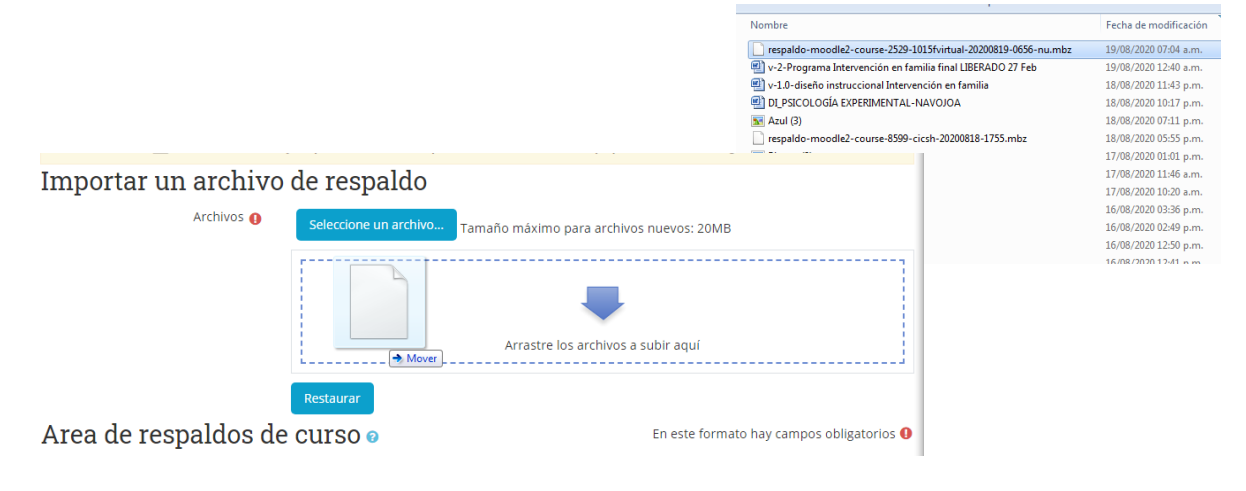

Paso 3. Una vez que archivo se termine descargar, dar clic en el botón *restaurar.*

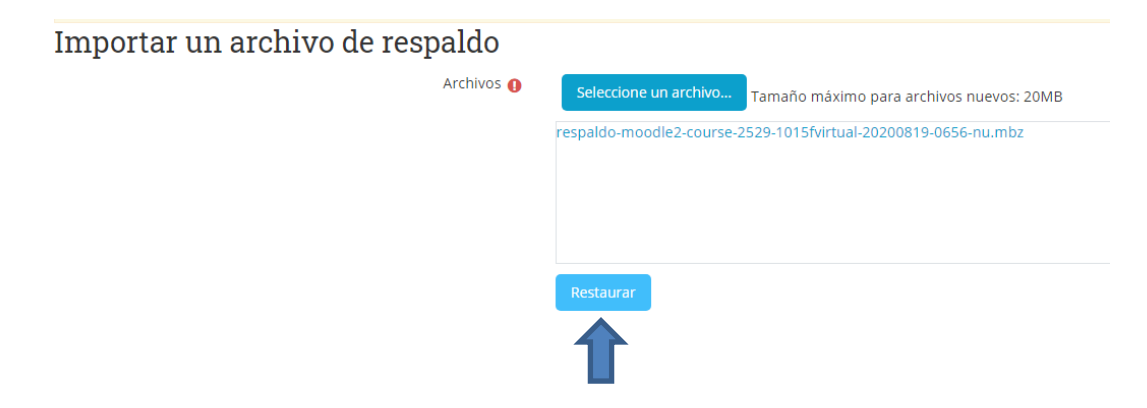

Paso 4. Mostrará los detalles del respaldo y hasta el final está el botón de continuar.

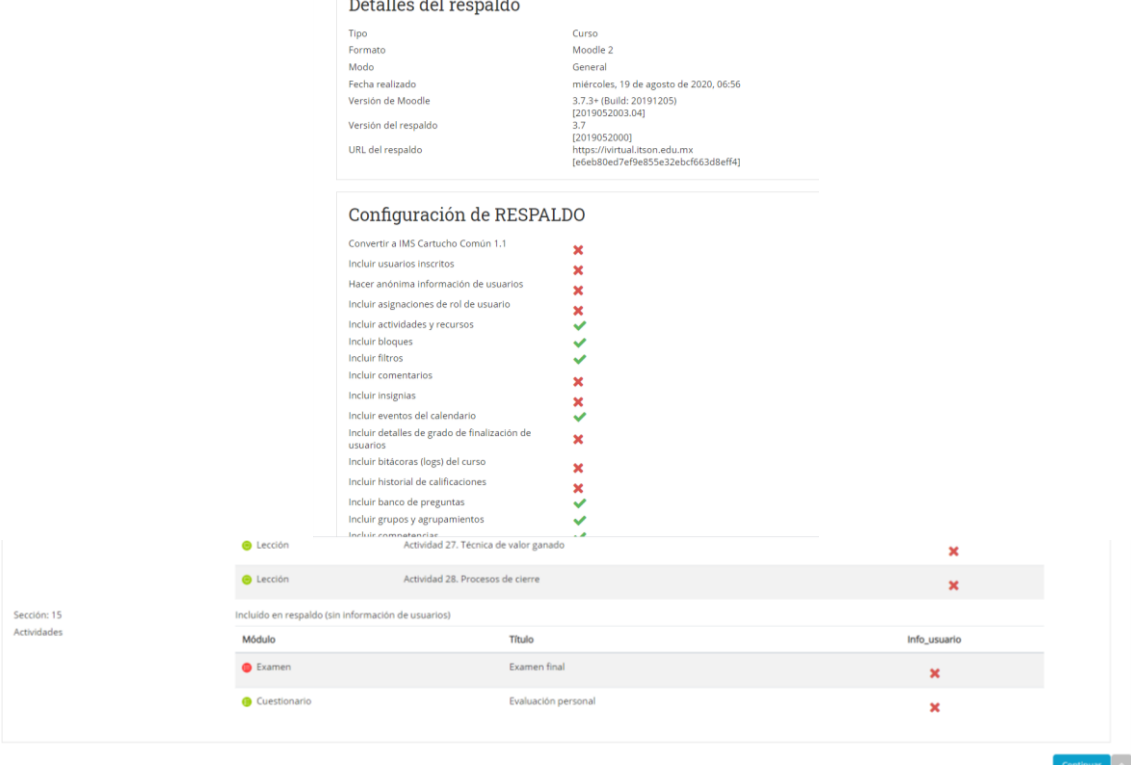

Paso 5. Se mostrará la siguiente imagen y dar clic al botón continuar, ya que nos está indicando que se fusionara con el curso.

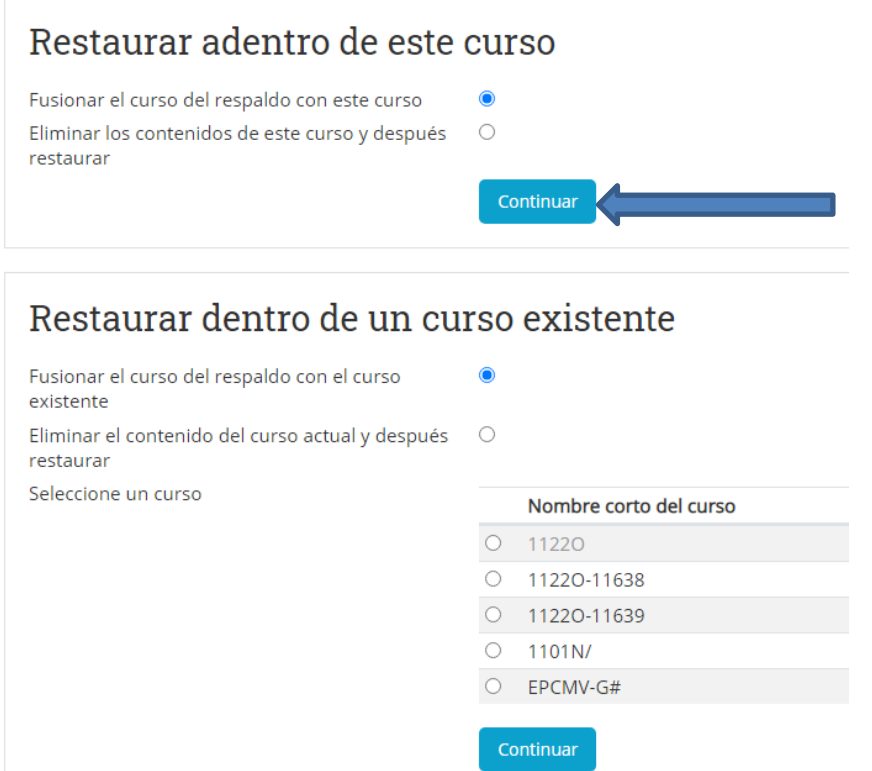

Paso 6. Se mostrará la siguiente imagen y dar

clic en *siguiente.*

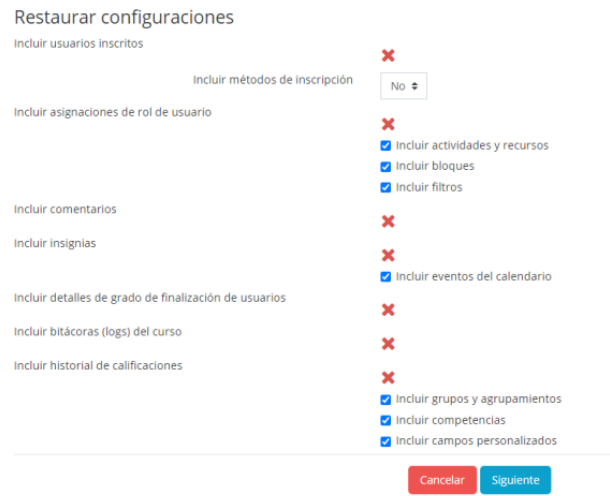

#### Paso 7. Lo siguiente es dar clic en siguiente hasta llegar al botón *realizar la importación.*

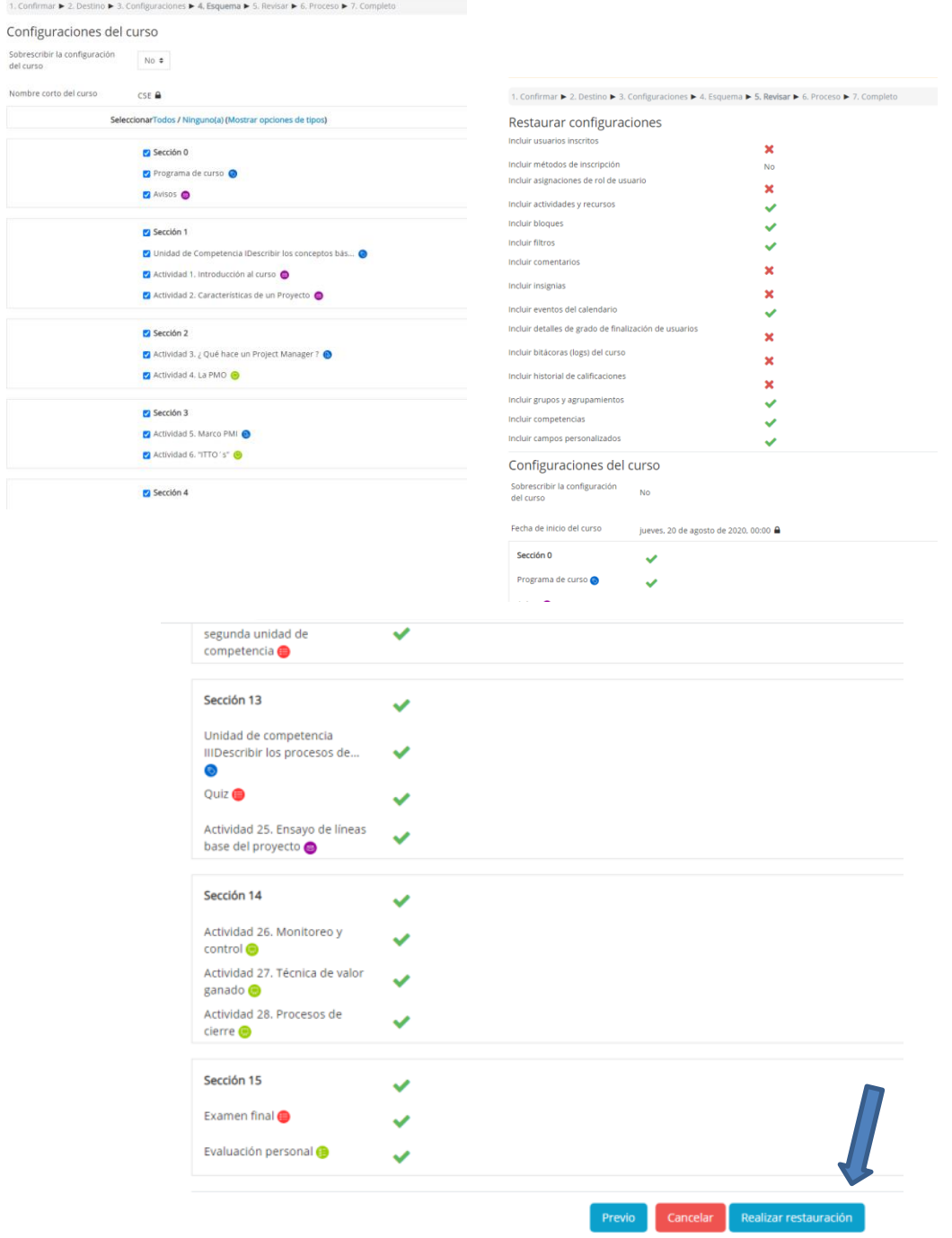

Paso 8. Se mostrará que el curso ha sido restaurado, se da clic en continuar para ver ya el curso.

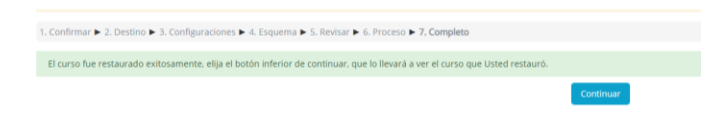

¿Qué pasa si el curso donde se realizó la restauración no estaba completo? ¿Cómo hacer para restaurar solo las actividades pendientes?

Si el curso que se restauró no tenía todas las actividades y ya se encuentra completo, se debe de hacer todos los pasos de *copia de resguardo,* con el único cambio que deberá de seleccionar al botón *siguiente.*

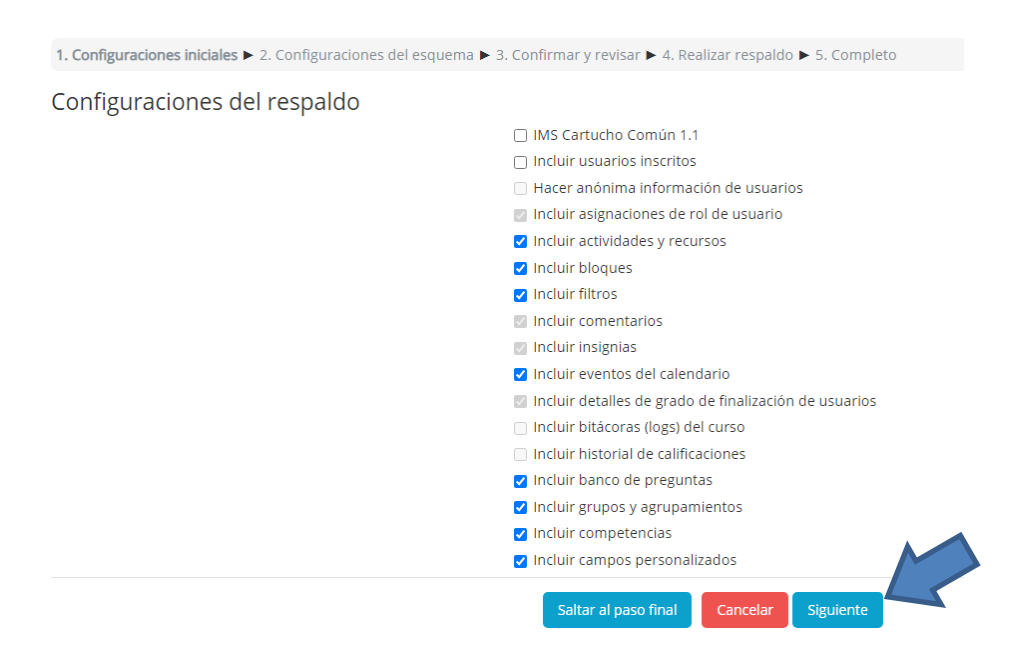

Deberá de desmarcar las semanas que no se realizara la copia de respaldo. Las que estén seleccionadas, son las únicas actividades de la copia de respaldo. Se va hasta llegar al botón de *realizar respaldo.*

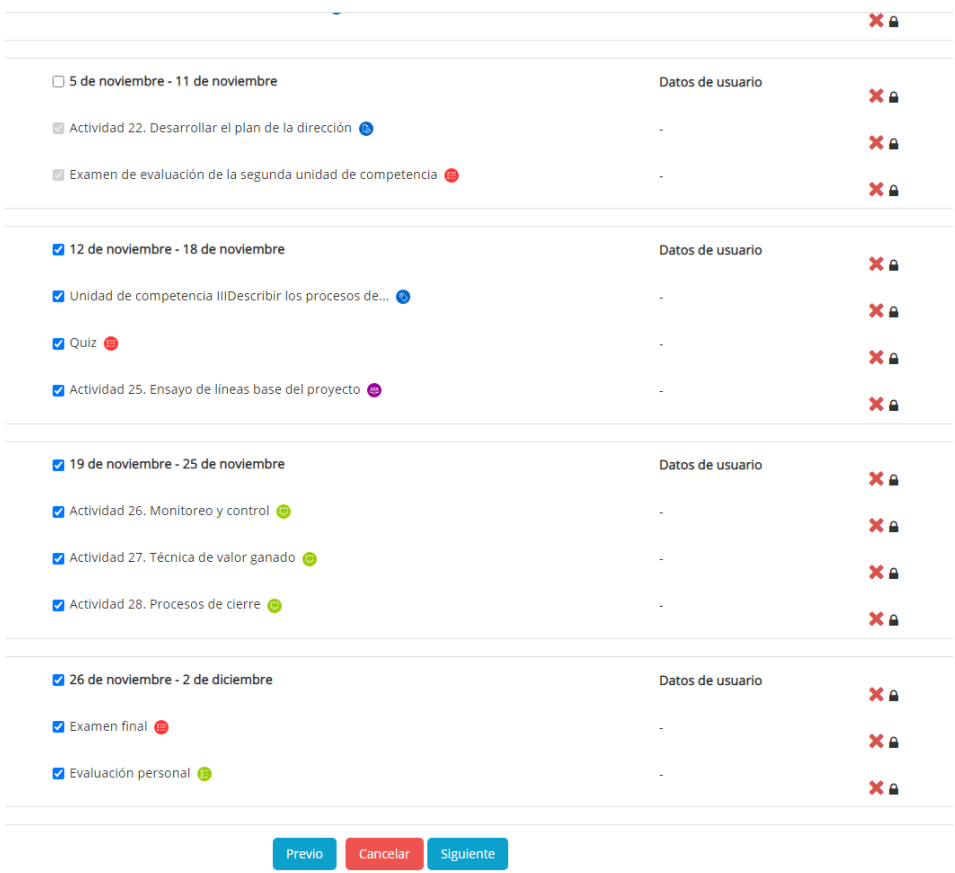

Una vez que se tiene nuevamente la copia de respaldo, se vuelve hacer los mismos pasos de la restauración.

# Importar Curso: copia

Paso 1. Debe de estar inscrito como profesor en el curso de donde se realizará la importación, para ello, debe de ir a participante del curso base e identificar si está inscrito como profesor.

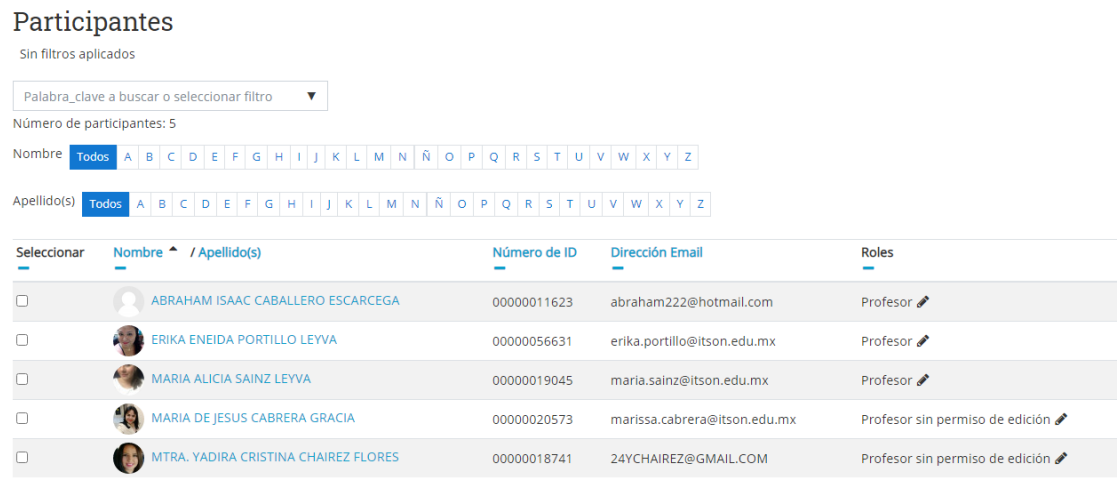

En caso de aparecer como *profesor sin permiso de edición*, solicitar al **coordinador del curso** que le cambie su rol a profesor bien que lo inscriba.

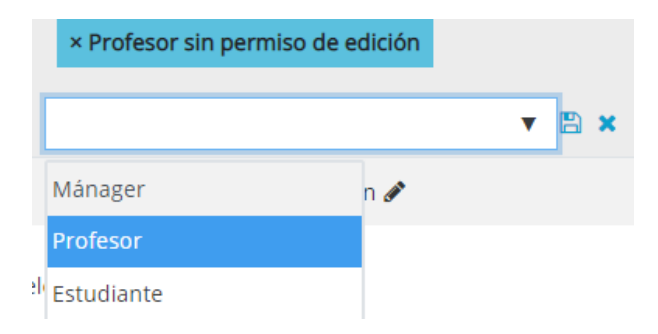

Paso 2. Ir al curso que tiene programado para impartir en el semestre –es donde tendrá a sus

estudiantes inscritos-, y en el menú de acciones debe de seleccionar Importar.

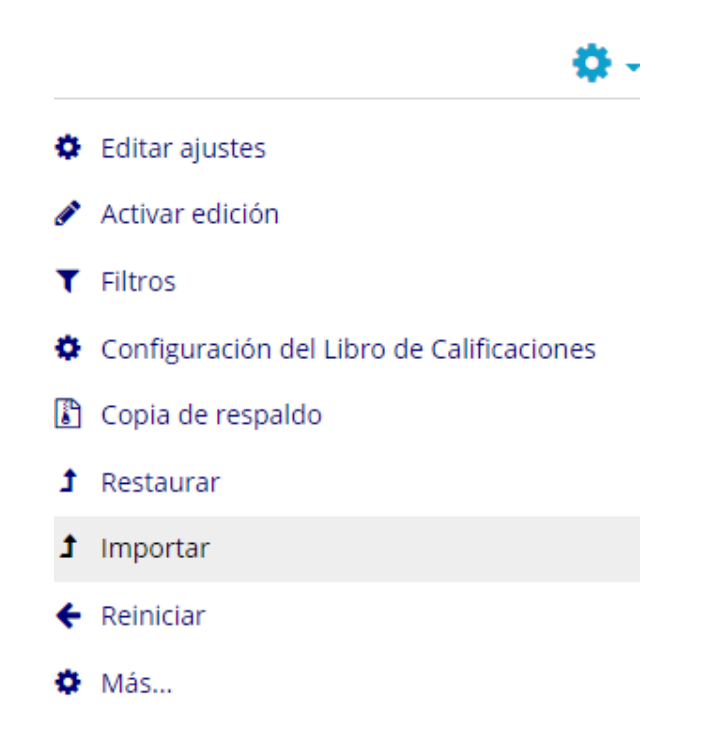

Paso 3. Una vez que da importar, se mostrará la lista de cursos en donde usted está inscrita como profesor, lo que tiene que hacer es seleccionar el curso de donde se va hacer la importación y dar continuar.

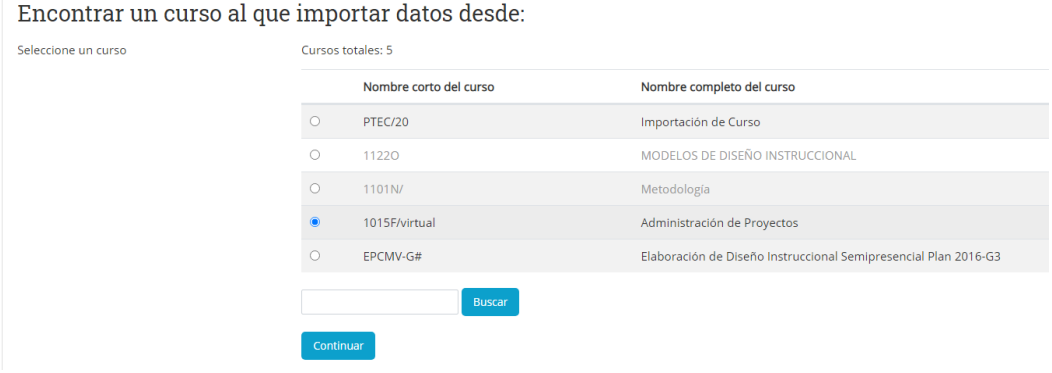

Paso 4. Al ser la primera vez que se va hacer la importación, dar clic en *saltar al paso final.*

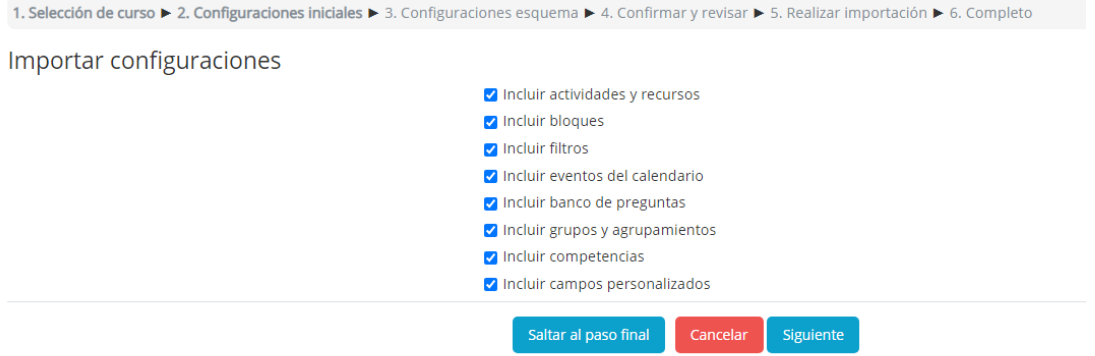

Una vez que se complete la importación del curso, dar clic en continuar y visualizará ya el curso con las actividades.

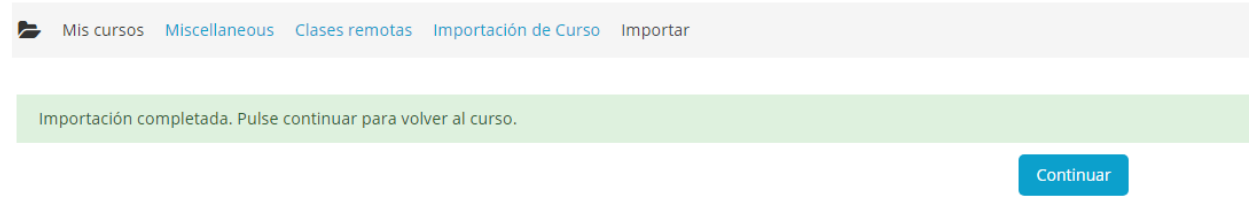

Paso 5. Si el curso no estaba completo cuando se realizó la primera importación, deberá volver hacer los pasos y al llegar al cuarto paso, seleccionar *siguiente*:

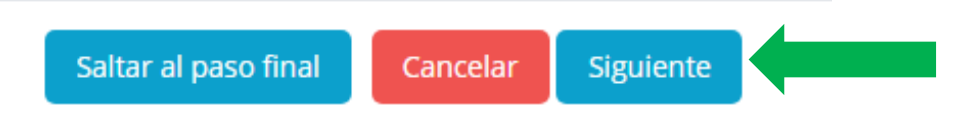

Posteriormente, aparecerá seleccionado en automático todas las secciones del curso.

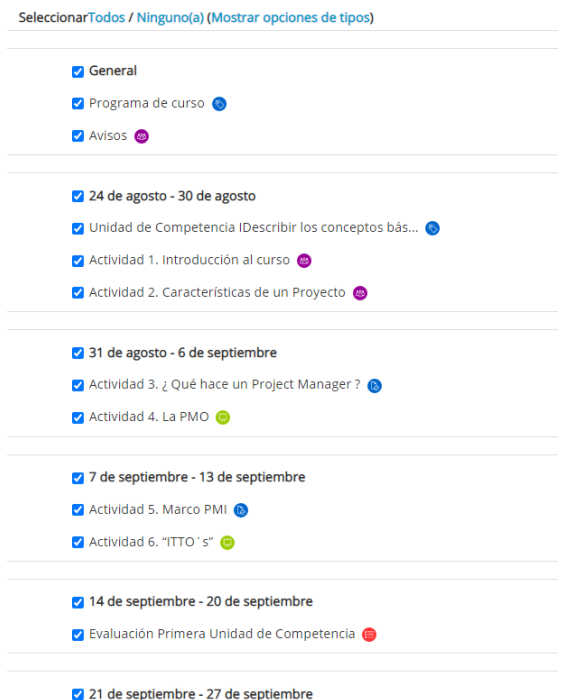

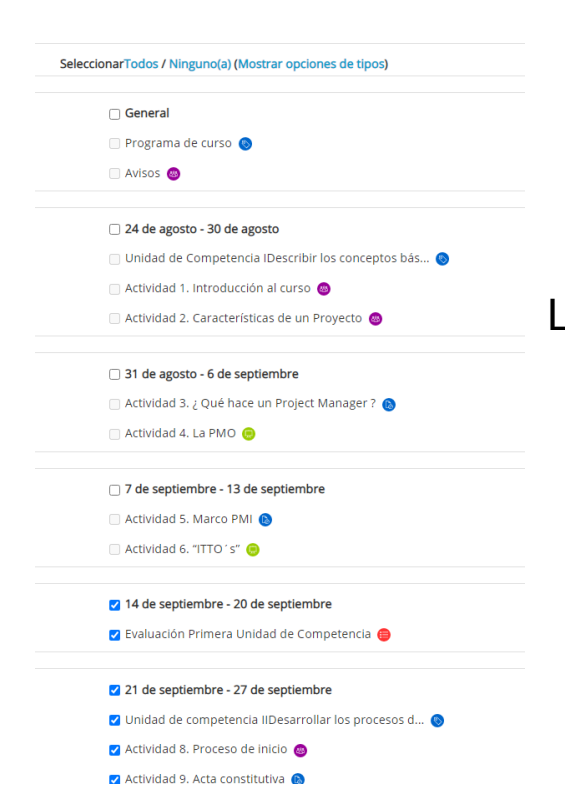

Lo que debe de hacer, es solo desmarcar las casillas de las semanas que no va ocupar hacer la importación.

Las únicas semanas que deben de estar seleccionadas, son aquellas que le hace falta al curso.

Dará clic en siguiente.

Debe aparecer con "X rojas", todas aquellas semanas y actividades para no ser importadas.

Por su parte, todas aquellas que serán importadas deben de estar  $marcadas$ 

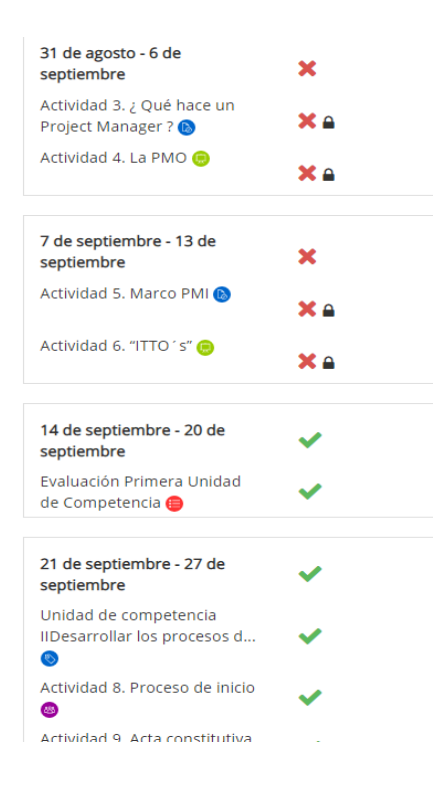

El paso final, es dar clic en realizar importación.

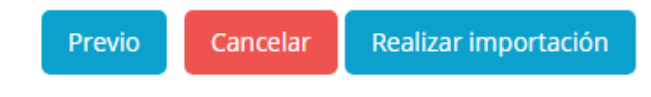

# Nota importante. En el caso que se

haya realizado la configuración de libro de calificaciones del curso base, la primera importación se lleva todos los datos, en comparación con una segunda importación, aquí se deberá de entrar a la configuración del libro y seleccionar las actividades que pertenezcan a una unidad de competencia.

[Revisar siguiente video](http://somup.com/cYjXqH64Qm) (no lleva audio).